# **Teilnahme an der Gemeindeversammlung per Zoom**

Für die Teilnahme benötigt ihr - Zugang zum Internet, - PC, Smartphone oder Tablet.

Es gibt zwei Möglichkeiten an einem Zoom Meeting teilzunehmen:

- 1. Zoomclient
- 2. Webbrowser

*!Wichtiger Hinweis!*: **Das Einwählen ins Meeting ist im Browser etwas umständlicher!** Bei einer Teilnahme per Webbrowser kann man sich nicht an ggf. anstehenden Abstimmungen beteiligen, daher empfehlen wir, den Client zu installieren.

## **1. Teilnahme per Client**

Als *Client* wird die zu installierende Software bezeichnet, dies kann entweder die Software für den PC sein, oder die entsprechende App für Smartphone oder Tablet.

#### **Die PC Software lässt sich über folgenden Link herunterladen: <https://zoom.us/client/latest/ZoomInstaller.exe>**

Die App für Smartphone oder Tablet lässt sich unter dem Namen "ZOOM Cloud **Meetings" im jeweiligen App Store finden.** Alternativ den passenden QR Code scannen um direkt zur App zu gelangen:

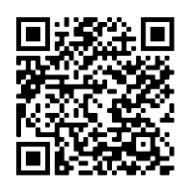

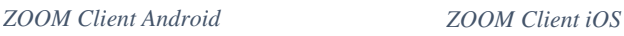

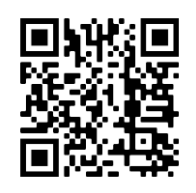

Sobald der Client installiert ist und gestartet wurde, hat man die Möglichkeit sich mit einem Zoom-Konto anzumelden, oder als Gast an einem Meeting teilnehmen (Es ist **nicht** notwendig einen Account zu erstellen um teilzunehmen)! **Zur Teilnahme auf "An Meeting teilnehmen" klicken**. Es öffnet sich ein Fenster mit zwei Textfeldern, in das erste trägt man die in der Mail **angegebene Meeting-ID** ein. In das zweite den / die eigenen (vollständigen) **Namen**, mit dem man in der Teilnehmerliste des Meetings angezeigt wird.

Als nächstes auf "Beitreten" klicken. Es öffnet sich ein Fenster, in welches der Kenncode, das Passwort für den Meeting Raum, eingegeben wird.

Danach auf "Dem Meeting beitreten" klicken. Die Verbindung zum Meeting wird aufgebaut.

Bei der ersten Nutzung des Clients muss zunächst noch die Datenschutzerklärung von Zoom akzeptiert werden. An Smartphone oder Tablet, muss der App zusätzlich noch der Zugriff auf Mikrofon und Kamera erlaubt werden.

Nach erfolgreichem Beitritt zum Meeting, muss noch die Audioverbindung hergestellt werden. Hierzu das Kopfhörersymbol **Dutten** links anklicken, am PC in dem sich öffnenden Fenster "Per Computer dem Audio beitreten" anklicken, in der App "Anruf über Internet" antippen.

## **2. Teilnahme per Webbrowser**

## **Die Teilnahme am Meeting per Browser ist nicht empfohlen, aber möglich.**

Hierzu die Webseite [zoom.us/join](https://zoom.us/join) aufrufen und die Meeting-ID eingeben. Nach einem Klick auf Beitreten versucht die Zoom Webseite automatisch den Download des Clients zu starten. Wenn man den Download ignoriert, kann man auf der geöffneten Webseite die Frage "Haben Sie Probleme mit Zoom Client?" und dahinter einen Link "Mit ihrem Browser anmelden", wenn man diesem Link folgt, kann man den Kenncode und den eigenen Namen eingeben und dem Meeting beitreten. Auch hier muss dem Browser der Zugriff auf die Geräte Mikrofon und Webcam gewährt werden und eine Audioverbindung hergestellt werden. Wie bereits oben beschrieben, ist es im Browser nicht möglich über die Umfragefunktion an den Wahlen teilzunehmen.